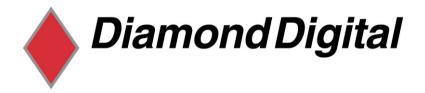

# DIAMOND DIGITAL

# DVI73BP

# Colour TFT LCD Monitor

I7" (43cm) LCD Panel Si∠e

Download from Www.Somanuals.com. All Manuals Search And Download.

Copyright 2001, Mitsubishi Electric Australia Pty. Ltd. All rights reserved.

No part of this publication may be reproduced, transmitted, transcribed, stored in a retrieval system or translated into any language or computer language, in any form or by any means, electronic, mechanical, magnetic, optical, chemical, manual or otherwise, without the prior written permission.

| To | able of Contents                                     |
|----|------------------------------------------------------|
| 1  | Important Safety Instructions1                       |
| 2  | Features2                                            |
| 3  | Unpacking the Monitor3                               |
| 4  | Hardware Installation5                               |
| 5  | Windows Driver Installation6                         |
| 6  | Setting the Display Resolution7                      |
|    | Choosing the Best Resolution7                        |
|    | Supported Graphics Modes and Refresh Rate Selection8 |
| 7  | Adjusting the Monitor11                              |
|    | Picture Optimisation11                               |
|    | Manual Picture Adjustment11                          |
|    | Restoring the Factory Default Settings14             |
|    | On Screen Display Functions13                        |
| 8  | Frequently Asked Questions15                         |
| 9  | Specifications17                                     |
| 10 | Service Contacts20                                   |
|    |                                                      |

### Disclaimer

Mitsubishi Electric Australia Pty. Ltd. makes no representations or warranties, either expressed or implied, with respect to the contents hereof and specifically disclaims any warranties, merchantability or fitness for any particular purpose. Further, Mitsubishi Electric Australia reserves the right to revise this publication and to make changes from time to time in the contents hereof without obligation to notify any person of such revision or changes.

i

Diamond View is a registered trademark of Mitsubishi Electric Australia Pty. Ltd. Microsoft and Windows are registered trademarks of Microsoft Corporation. All other trademarks remain the property of their respective owners.

| Ref                                                                                                    | erence Information      |  |  |
|----------------------------------------------------------------------------------------------------|-------------------------|--|--|
| For future reference, write the following information about your monitor in the space below. The serial number is found on the back of the product or on the bottom of its stand. |                         |  |  |
| Monitor Information                                                                                                    |                         |  |  |
| Product Name:                                                                                                    | Diamond Digital DV173BP |  |  |
| Serial Number:                                                                                                    |                         |  |  |
| Date of Purchase:                                                                                                    |                         |  |  |
| Dealer Information                                                                                                    |                         |  |  |
| Dealer:                                                                                                    |                         |  |  |
| Telephone<br>Number:                                                                                                    |                         |  |  |
| Address:                                                                                                    |                         |  |  |
|                                                                                                    |                         |  |  |

# Important Safety Instructions

Please read the following safety instructions before installing or cleaning your Diamond View monitor:

- 1. Unplug the monitor's power cable from the wall outlet before cleaning. Do not use liquid or aerosol cleaners. Use a soft cloth to clean the monitor housing.
- 2. Slots and openings on the back or top of the cabinet are provided for ventilation. They must not be blocked or covered. This product should never be placed near or over a radiator or other heat source, or used in a built-in installation unless proper ventilation is provided.
- 3. Never push objects of any kind, or spill liquid of any kind into this product.
- 4. Do not attempt to service this product yourself as opening or removing covers may expose you to dangerous voltages or other hazards.
- 5. If any abnormal operation or accident (such as dropping the unit) occurs, disconnect the monitor from the wall power outlet and contact qualified service personnel.
- 6. Turn the audio volume control of the built-in speakers to minimum (0) and turn the monitor off before connecting or disconnecting any audio cable.

# **2** Features

Your Diamond Digital DV173BP Monitor features:

- \* XGA (1280 x 1024 pixel) Resolution LCD Panel
- High Brightness 270 cd/m<sup>2</sup>
- High Contrast Ratio 600:1
- True Colour Display

With dithering support, the Diamond Digital DV173BP monitor enhances the visual effect and offers you better image quality.

High Quality Ratiometric Expansion

With any resolution within the monitor's specified range, your Diamond Digital DV173BP monitor can expand the image to full screen.

Auto Adjustment Function

The auto-adjustment key automatically optimises the displayed image.

- Plug and Play Compatibility with Microsoft<sup>®</sup> Windows<sup>®</sup> 95, 98, 2000, Me and XP
- Space Saving only 182 mm deep
- Light Weight only 4.6 kg
- Lower Power Consumption

40 W maximum during operation with audio.

Power Saving

Power management complies with VESA DPMS standard. When the system is idle (in monitor off mode), the monitor automatically cuts its power consumption to less than 1.5 W.

• On Screen Display

Allows you to adjust all settings simply using on-screen menus.

• Built-in Stereo Amplifier and Speakers

# **3** Unpacking the Monitor

Please check that the following items are included with your monitor. If they are missing or damaged, please contact your place of purchase immediately.

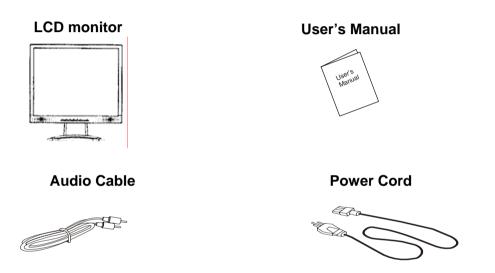

Locate the model name and the serial number label on the back of your monitor, and write the details of the monitor and your place of purchase in the space on page (ii) of this manual for future reference.

# Hardware Installation

Your monitor is equipped with an automatic power supply with a voltage range from 100 to 240 Volts AC at a frequency of 50 to 60 Hz. Make sure that your local power supply is within the supported range. If you are unsure, please contact your electricity supplier.

To install your Diamond Digital DV173BP monitor:

- 1. Make sure that the power to the computer and the power to the monitor are both turned off.
- 2. Connect the blue connector of the monitor's D-sub cable to the VGA output of the computer's graphics card.
- 3. Connect the stereo audio cable from the monitor's audio jack to the audio output of your computer's sound card.
- 4. Connect the power cord from the monitor's power jack to an AC power socket. Please make sure, that you have easy access to the power socket so you can disconnect the unit from the power socket should you need to.

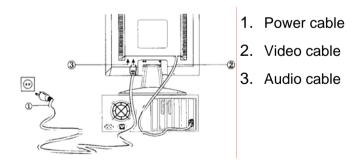

# **5** Windows driver installation

The DV173 is fully Windows compatible so no specific windows drivers are required to be loaded.

#### Windows 98, ME, and 2000

The first time you start Windows after connecting your new monitor, the system will detect the monitor and automatically start the **Add New Hardware** wizard. Just follow the prompts to load the native Plug and Play drivers.

### Windows XP

The first time you start Windows after connecting your new monitor Windows XP will automatically load the native Plug and Play drivers.

# 6 Setting the Display Resolution

## **Choosing The Best Resolution**

All Liquid Crystal Displays (LCDs) have a fixed resolution that is the same as the maximum resolution that may be displayed on the LCD. In the case of the DV173 the LCD resolution is 1280 x 1024 pixels. This is also known as the "native" resolution of the monitor. Lower resolutions can be displayed at full screen through an interpolation circuit. Because the lower resolution must be expanded, the quality of the displayed image is not as good as that available when the native resolution is displayed. For optimal performance from any LCD monitor, you must use the monitor's native resolution.

If you are using Windows 95, 98, 2000, Me, XP or NT 4.0, you can change the resolution as follows:

- 1. Double-click the **Display** icon in the control panel.
- From the Display Properties dialogue box, select the Settings tab.
   There is a slider on the right-hand side in the middle of the dialogue box that alters the displayed resolution. Set the resolution to 1280 x 1024.
- 3. For Windows NT users only: select a refresh rate of either 60Hz or 75 Hz and click **Test**. A test pattern will be displayed. Make sure that there are no error messages shown by the monitor. If an error message is displayed, check the resolution and refresh rate settings or choose a different refresh rate.
- 4. Click **OK** to close **Display Properties.**

If you are using an Apple Macintosh, change the resolution by doing the

following:

### MacOS 8.x/9.x

- Click the Apple icon at the top, left corner of the screen, select Control Panel and then select Monitors.
- 2. Select a resolution of 1280 x 1024 pixels with between 60Hz and 75Hz refresh rate.
- If refresh rates of 60Hz or 75Hz are not available, click Recommended in the Show drop-down box and change it to All. Select the resolution and refresh rate as above.

A colour depth of either **Thousands** or **Millions** is recommended.

#### MacOS X

- Click the Apple icon at the top, left corner of the screen, select System Preferences and then select Displays.
- 2. Select a resolution of 1280 x 1024 pixels with between 60Hz and 75Hz refresh rate.
- 3. A colour depth of either **Thousands** or **Millions** is recommended.

## Supported Graphics Modes and Refresh Rate Selection

There is no need to choose the highest possible refresh rate when using an LCD monitor. It is not technically possible for an LCD monitor to flicker. Even at a refresh rate of 60 Hz you will get an absolutely flicker-free image.

For best results, it is important that you set the graphics adaptor to use one of the monitor's preset display modes shown in **Table 1** on the next page. Other graphics signals may be displayed poorly or not at all. Note that the DV173's preset modes correspond to VESA or Apple Macintosh standard graphics signals for these resolutions. All recent models of graphics adaptor should be able to support these modes. For the native resolution of 1280 x 1024 pixels, for example, refresh rates of 60, 70 and 75 Hertz are supported.

With Windows 95, 98, ME, 2000 or XP you can change the refresh rate of the graphics signal as follows:

- 1. Double click the **Display** icon in the control panel.
- 2. From the **Display Properties** dialogue box, select the **Settings** tab and click the **Advanced Properties** button.
- 3. For Windows 95, 98, and ME select the **Adapter** tab, for 2000 and XP select the **Monitor** tab. The refresh rate selection field is located in the centre, at the bottom of the dialogue box.
- 4. Choose a refresh rate that corresponds with one of the factory modes from the table below.
- 5. Click **Apply**, and then **OK** twice.

#### Please Note:

- Graphics modes that are not listed in the table may not be supported. For an optimal picture it is recommended that you choose a graphics mode with a resolution of 1280 x 1024 pixels that is listed in *Table 1* on the next page. Resolutions of 640 x 480, 800 x 600 and 1024 x 768 pixels are supported. The default setting may require some adjustment before use.
- The displayed image may show some distortion or noise that can be caused by the signal from the VGA card if it does not correspond with the usual standard. This is not however, a problem with the monitor. If it is still visible after using the Automatic adjustment, you can usually improve the displayed image by manually adjusting the phase, horizontal position and pixel frequency settings using the "Geometry" menu. See Chapter 7, *Adjusting the Monitor*, for more details.
- When you shut Windows down you may see interference lines on your screen. This caused by the manner in which Windows controls the graphics card at this point and is normal with all LCD monitors.
- To extend the service life of the product, we recommend that you use your computer's power management functions to turn the monitor off after extended idle periods.

| Incoming display mode (Input timing) |                                  |                               |                                 |        |
|--------------------------------------|----------------------------------|-------------------------------|---------------------------------|--------|
| Resolution                           | Horizontal<br>Frequency<br>(kHz) | Vertical<br>Frequency<br>(Hz) | Dot Clock<br>Frequency<br>(MHz) | Remark |
| 720x400                              | 31.47                            | 70.08                         | 28.32                           | DOS    |
| 640x480                              | 31.47                            | 60.00                         | 25.18                           | DOS    |
| 640x480                              | 35.00                            | 66.7                          | 35.00                           | DOS    |
| 640x480                              | 37.86                            | 72.80                         | 31.5                            | VESA   |
| 640x480                              | 37.50                            | 75.00                         | 31.5                            | VESA   |
| 800x600                              | 35.16                            | 56.25                         | 36.00                           | VESA   |
| 800x600                              | 37.88                            | 60.32                         | 40.00                           | VESA   |
| 800x600                              | 46.86                            | 75.00                         | 49.50                           | VESA   |
| 800x600                              | 48.1                             | 72.00                         | 50.00                           | VESA   |
| 832x240                              | 49.72                            | 74.55                         | 57.28                           | MAC    |
| 1024x768                             | 48.36                            | 60.00                         | 65.00                           | VESA   |
| 1024x768                             | 56.48                            | 70.10                         | 75.00                           | VESA   |
| 1024x768                             | 60.02                            | 75.00                         | 78.75                           | VESA   |
| 1152x864                             | 76.5                             | 75.06                         | 108.00                          | VESA   |
| 1280x1024                            | 63.99                            | 60.02                         | 108.00                          | VESA   |
| 1280x1024                            | 79.98                            | 75.00                         | 135.00                          | VESA   |

Table 1

# **7** Adjusting the Monitor

## **Picture Optimisation**

The easiest way to obtain an optimal picture is by using the **Auto** button. This only works reliably if the graphics adaptor is set to use one of the monitor's factory modes (see **Table 1** in the previous chapter) and if you are displaying a suitable stationary image (such as the windows desktop).

The monitor will remember the settings obtained by the auto calibration settings and use them whenever you turn the monitor on. Note that you may need to readjust the monitor if it is connected to a different computer or if the computer's graphics adaptor is replaced.

If you are still not satisfied with the result, you can enhance the image by using the monitor's manual adjustment functions.

### Manual Picture Adjustment

Adjustments to the displayed image and audio volume are made using the On-Screen Display (OSD), and the buttons on the front of the monitor.

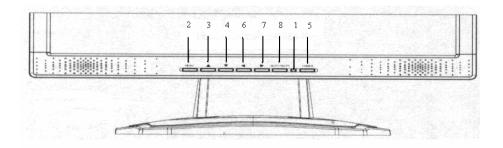

- 2 Menu Enter OSD menu.
- Move the selection cursor upwards within the OSD menu.
   Press to adjust Contrast if the OSD display is off.
- Move the selection cursor downwards within the OSD menu.
   Press to adjust Brightness if the OSD display is off.
- 6 Move the selection cursor to the left within OSD menu.
   Enable speaker mute.
- 7 Move the selection cursor to the right within OSD menu.Volume adjustment.
- 8 Select/ Enter submenus or select items within OSD menu.
  - Auto Automatically adjust the vertical, horizontal position, pixel phase and pixel clock.
- 5 Power button
- 1 Power LED

To manually adjust the image:

- Display the adjustment test pattern. This is the best way to observe changes as you adjust the image. Windows users should run the Auto.exe test pattern program provided on the Utilities floppy diskette. For non-Windows operating systems, you also can use the test pattern described in the previous section or another full-screen image, for example the desktop of the operating system.
- 2. Open the OSD menu by pressing the **Menu** button on the monitor.
- 3. Press  $\wedge$  or  $\checkmark$  to select the **Tracking** submenu and then press **Select**.
- 4. Press  $\triangleq$  or  $\checkmark$  to select **Clock** and then press  $\triangleleft$  or  $\triangleright$  adjust.
- 5. Check the current setting. Increase or decrease the sampling clock to get the optimum picture. Look at the centre section of the test pattern that has alternating black and white vertical lines that are each 1 pixel wide. There should be no vertical noise bands visible within the image. The centre section will clearly show the alternating black and white lines or a uniform

level of noise will appear across the image once the clock adjustment is correct. Close the clock submenu by pressing **Select**.

- 6. If some noise or distortion is still visible in the centre section of the test pattern, select **Phase** and press **Select**.
- 7. Adjust the Phase of the monitor's sampling clock to optimise the displayed image. The alternating black and white lines should be clearly visible. Close the phase submenu by pressing **Select**.
- 8. Select **Position** and press **Select**.
- 9. Adjust the horizontal position so that the image is centred. Its width should be the same as the visible width of the screen. Close the phase submenu by pressing **Select.**
- 10. Press Menu to close the OSD menu and save your changes.

If you are still not satisfied with the result, try repeating the procedure using a graphics signal that has a different refresh rate.

#### Please Note:

You must use one of the factory modes. If the **Auto** button is not working, or the **NON PRESET MODE** message is shown on the OSD you are not using one of the supported modes. If you are having difficulties generating a supported mode, ask your computer dealer or the distributor or manufacturer of your graphics card for assistance.

The procedures described in this chapter should be performed for every resolution and type of graphics signal that you wish to use. For example, if a particular application requires a resolution of  $800 \times 600$  pixels, but all other applications use the monitor's native resolution, you will need to display the test pattern and make adjustments twice.

The monitor will remember your settings and use them whenever you turn the monitor on. Note that you may need to re-adjust the monitor if it is connected to a different computer or if the computer's graphics adaptor is replaced.

## **Restoring the Factory Default Settings**

Return to the factory settings for any display mode by pressing **Menu** to open the OSD, select **Setup** and then press the **Select** button. Select **Reset** and

press ▶ to restore the default settings. The Recall function only affects the graphics mode that is currently displayed.

### **On Screen Display Functions**

The On Screen Display (OSD) provides functions that allow you to adjust the displayed image, change the audio volume, reset the monitor and get information about the displayed graphics signal.

The OSD has five functional groups for Luminance, Geometry, Colour, Miscellaneous functions and Auto Setup.

| Brightness/Contrast | Brightness and Contrast adjustment.                                                                                                    |  |
|---------------------|----------------------------------------------------------------------------------------------------|--|
| Tracking            | <b>Pixel Clock</b> – Adjusts the sampling frequency for<br>the Analogue (VGA) to Digital signal conversion.<br><b>Phase</b> – Adjusts the phase of the pixel clock to<br>eliminate sampling noise. |  |
| Position            | Adjust the horizontal and vertical picture position.                                                                                                    |  |
| Colour              | Select <b>9300K</b> and <b>6500K</b> colour temperature and adjust <b>Red, Green</b> and <b>Blue</b> colour levels.                                                                                |  |
| Other               | Displays the current graphics resolution including both horizontal and vertical frequencies as well as letting you choose from the following settings.                                             |  |
|                     | Language – Select OSD language                                                                                                    |  |
|                     | <b>OSD Position</b> – Change the OSD position.                                                                                                    |  |
|                     | <b>Information</b> – There is a optional OSD window (on/off) that displays the newly adjusted screen resolution settings.                                                                          |  |

| <b>Reset</b> – Restores the image settings to their factory values. |
|---------------------------------------------------------------------|
|                                                                     |

# 8 Frequently Asked Questions

#### The image is blurred, how can I get the best quality picture?

- Read chapter 6, Setting the Display Resolution, and select a graphics signal with the correct resolution and refresh rate. Then read chapter 6, Adjusting the Monitor, and make adjustments to the displayed image based on these instructions.
- Have you used a VGA extension cable?

If so, remove the extension cable and check the displayed image. Has the image quality improved? Optimise the image using the procedures in chapter 7 with the extension cable removed. Reconnect the extension cable once the image has been optimised. Depending on the characteristics and type of the extension cable, some blurring or distortion may occur due to conduction losses of the extension cable. You can minimise these losses by using an extension cable with better conduction quality or with a built-in booster.

 Does the blurring only occur at resolutions lower than the native (maximum) resolution?

Please read chapter 6, *Setting the Display Resolution*. Select a graphics signal that uses the monitor's the native resolution (1024 x 768 pixels).

# Why does the image look yellow, blue or pink instead of showing the correct colours?

- The most common cause of this problem is a loose VGA signal cable or connector. Check that the cable is securely connected to the computer.
- Check the VGA signal cable for damage. If any pins are bent or broken off, contact your dealer or an authorised Mitsubishi Electric service agent (see Chapter 10 for details).

### No image is displayed, what can I do?

- Check that the light (LED) next to the monitor's power button is lit and is green in colour. If the LED is green, press the **Exit** button on the monitor to access the On Screen Display. If the message NON PRESET MODE appears there, please read chapter 6, Setting the Display Resolution and reset the graphics card to one of the monitor's supported graphics signals.
- If the LED is orange the monitor is in power saving mode. Press a button on the computer keyboard or move the mouse to wake the computer. If that does not help, check that the VGA cable is securely plugged into the computer. Also check the pins of the VGA cable's connector. If any pins are bent or broken off, then contact your dealer (see Chapter 10 for details).
- If the LED is not lit at all, check that the monitor is plugged into the power supply mains socket and that the power switch is turned on. Check that the monitor's power switch is also turned on.

#### The image is or distorted, flashes or flickers:

- Check that the monitor's signal cable is securely connected to the computer.
- Read the chapters 6 and 7 of this manual, then select the correct resolution, refresh rate and make adjustments based on these instructions.

### The image is displaced in one direction:

- Use the **Hor. Position** (horizontal position) adjustment in the Geometry menu of the monitor's OSD to reposition the image.
- Read the chapters 6 and 7 and then select the correct resolution, refresh rate and make adjustments based on these instructions.

# 9 Specifications

# Model: Diamond Digital DV173BP

| <b>Display Characteristics</b> |  |
|--------------------------------|--|
|--------------------------------|--|

| Display Type                         | 17" active matrix Thin Film<br>Transistor Liquid Crystal Display                                                                                  |  |
|--------------------------------------|----------------------------------------------------------------------------------------------------|--|
| Viewable Diagonal Area               | 43 cm / 17"                                                                                                    |  |
| Native (Maximum) Resolution          | 1280 x 1,024 pixels                                                                                                    |  |
| Colours                              | 16.2 million                                                                                                    |  |
| Contrast Ratio                       | 600:1 (typical)                                                                                                    |  |
| Brightness                           | 270 cd/m <sup>2</sup> (typical)                                                                                                    |  |
| Response Time                        | 8 ms (typical)                                                                                                    |  |
| Viewing Angle (Horizontal, Vertical) | 70°/70°, 65°/60°(typical)                                                                                                    |  |
| Dot Pitch                            | 0.264 mm                                                                                                    |  |
| <u>User Interface</u>                |                                                                                                    |  |
| Controls                             | Mains power switch, Automatic image adjustment, 6 OSD buttons                                                                                     |  |
| On-Screen Display Functions          | Contrast, Brightness, Vert. & Hor.<br>Image Position, Phase, Pixel<br>Clock, Colour Balance, Colour<br>Palette, OSD Position, Status<br>Indicator |  |
| Microprocessor Controlled Graphics   | 25 modes:                                                                                                    |  |
| Modes                                | 16 Preset modes, 9 user definable modes                                                                                                    |  |

# Input Signal

Line Frequency
Image Frequency (Refresh Rate)

Video Signal

Synchronization

**Signal Connection** 

34.1 - 83kHz multi-frequency
56 - 75Hz
Within the parameters detailed in chapter 7
RGB analogue (Positive polarity)
0.7 Vpp/75 Ohm
TTL separate, composite TTL

15-pin mini D-sub cable

## **Physical Characteristics**

| Power Management          | VESA DPMS, Energy Star                                        |
|---------------------------|---------------------------------------------------------------|
| Maximum Power Consumption | 40 Watts                                                      |
| Power Saving Mode         | < 1.5 Watts                                                   |
| Operating Voltage         | Automatic switched mode power supply, 100 - 240 V, 50 - 60 Hz |
| Dimensions (W x H x D)    | 340 x 352 x 182mm                                             |
| Weight                    | 4.6 kg                                                        |
| Temperature (Operating)   | 5°C - 40°C                                                    |
| Air Humidity (Operating)  | 20% - 85%                                                     |
|                           |                                                               |

## **ScreenShield**

Material Dimensions Anti-Reflective tempered glass 352 mm x 287 mm

| Thickness                | 3 mm                                                                                                    |  |
|--------------------------|----------------------------------------------------------------------------------------------------|--|
| Impact Resistance        | A steel ball weighing approx. 227g<br>dropped in free fall from a height of<br>145 cm to the centre of the screen<br>will result in no breakage of the<br>ScreenShield or damage to the<br>LCSD panel. |  |
| Scratch Resistance       | Resists scratching with a 8H pencil using firm pressure.                                                                                                    |  |
| Pagulatory Cartification |                                                                                                    |  |

# **Regulatory Certification**

| Safety  | AS/NZS 60950             |
|---------|--------------------------|
| EMI/EMC | AS/NZS Cispr22 (C-Tick), |
| Other   | TCO-99, ISO-13406-2      |

# O service Contacts

If problems remain after checking this manual, please contact your place of purchase or contact:

### **Australian Service Contacts**

Visit the Customer Support section of Mitsubishi Electric Australia's web site at

### www.mitsubishielectric.com.au

for details of your nearest Mitsubishi Electric Authorized Service Center or contact the Service Department for your state:

### New South Wales and Australian Capital Territory

348 Victoria Road

Rydalmere, NSW, 2116 Telephone: (02) 1300 651-808 Fax: (02) 9684-7684

### Queensland

Unit 12 468 Nudgee Road,

Hendra, QLD, 4030 Telephone: (07) 3623-2000 Fax: (07) 3630-1888

### South Australia and Northern Territory

77 Port Road

Hindmarsh, SA, 5007 Telephone: (08) 8340-0444 Fax: (08) 8340-0555

### Victoria and Tasmania

4 / 303 Burwood Hwy East Burwood, VIC, 3151 Telephone: (03) 9262-9899 Fax: (03) 9262-9850

#### Western Australia

5 / 329 Collier Road Bassendean, WA, 6054 Telephone: (08) 9377-3411 Fax: (08) 9377-3499 Free Manuals Download Website <u>http://myh66.com</u> <u>http://usermanuals.us</u> <u>http://www.somanuals.com</u> <u>http://www.4manuals.cc</u> <u>http://www.4manuals.cc</u> <u>http://www.4manuals.cc</u> <u>http://www.4manuals.com</u> <u>http://www.404manual.com</u> <u>http://www.luxmanual.com</u> <u>http://aubethermostatmanual.com</u> Golf course search by state

http://golfingnear.com Email search by domain

http://emailbydomain.com Auto manuals search

http://auto.somanuals.com TV manuals search

http://tv.somanuals.com